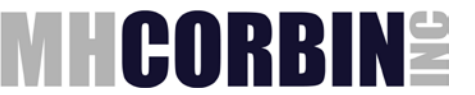

## **Setting IP address of the DCC**

- 1. Connect your computer and the Local port on the DCC using NULL Modem serial cable.
- 2. Open DR2000 Packet Simulator, set parameters for serial connection and hit Start button

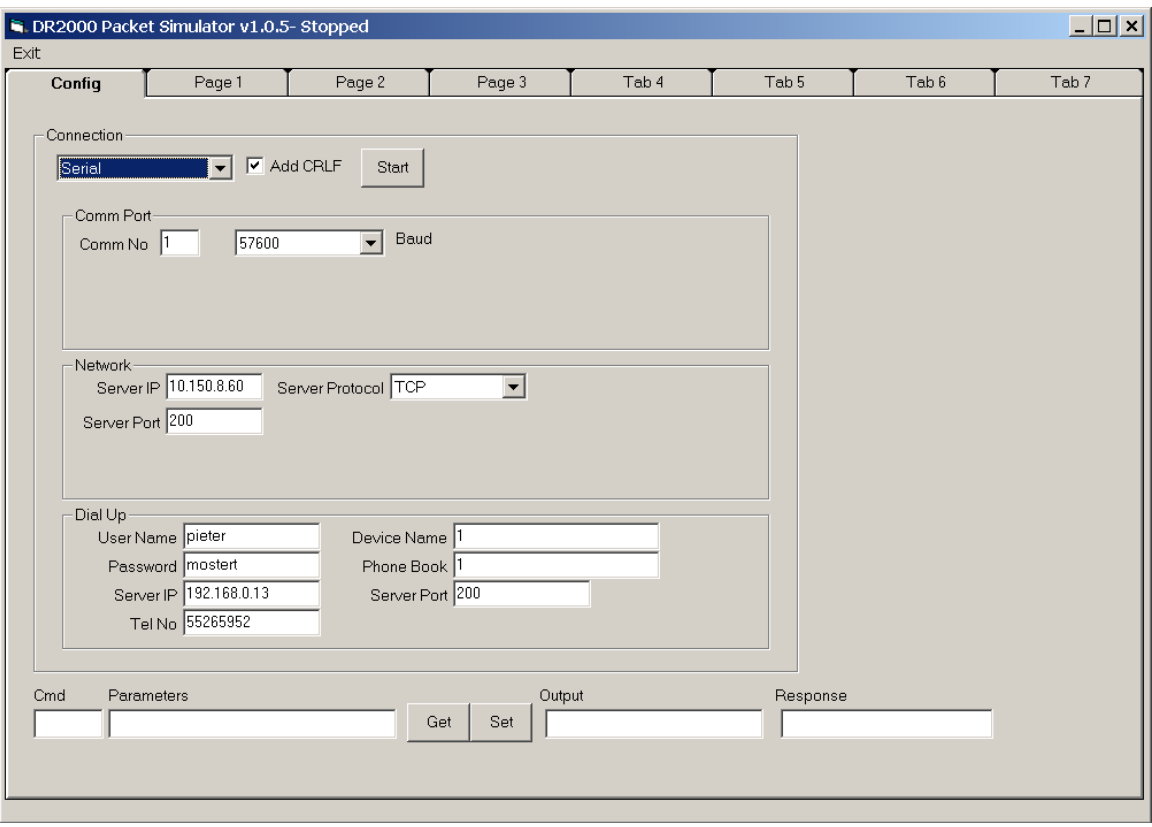

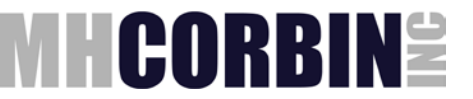

3. Switch to Tab 5. Enter IP address of the DCC into the field #407 and hit Set button. You should see both Output and Response fields populated with something like this:

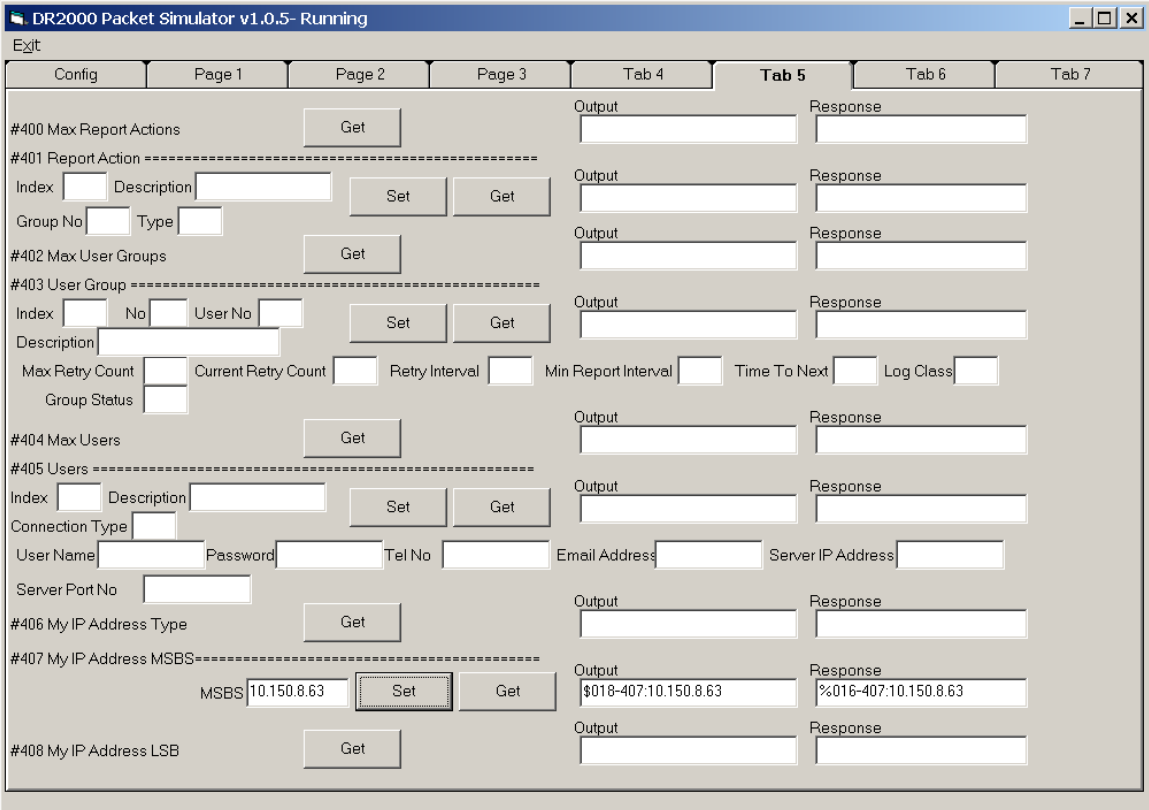

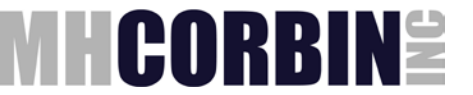

4. Switch to Tab 6. Enter your subnet mask into the field #409. Hit Set button. You should see both Output and Response fields populated with something like this:

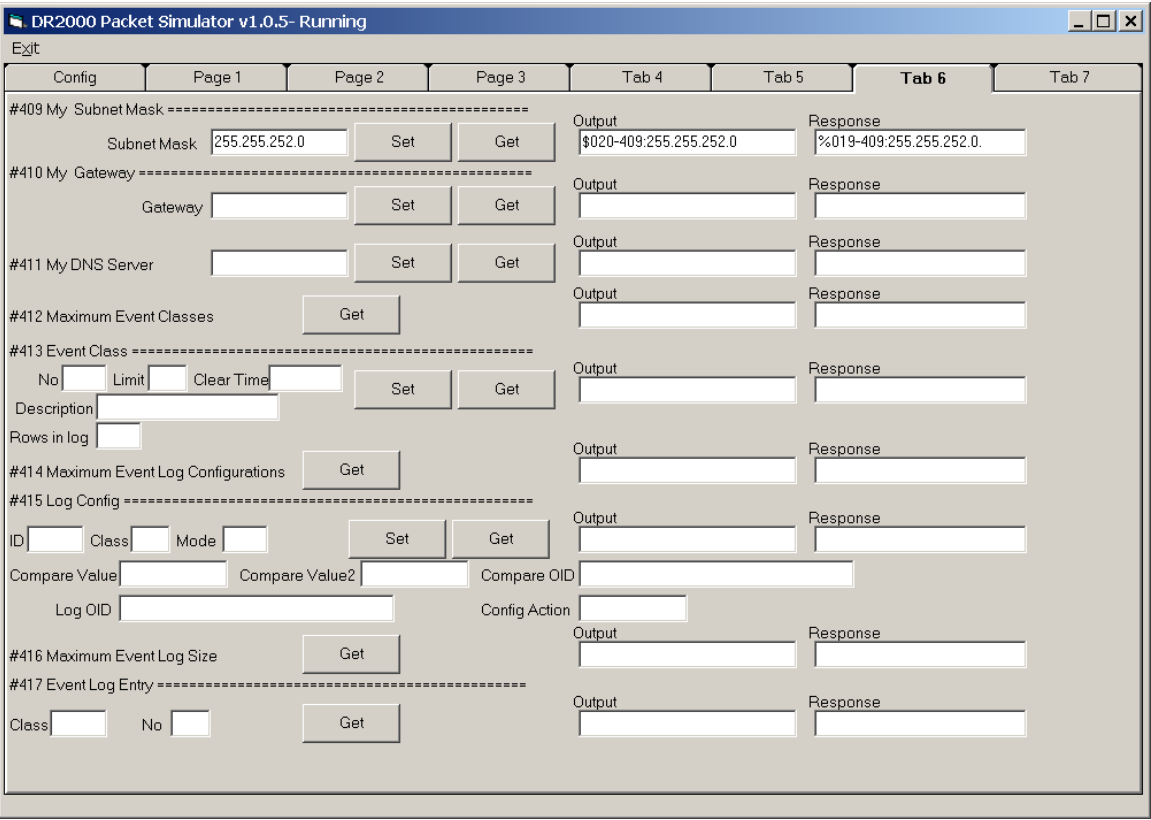

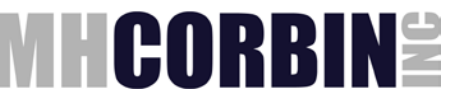

5. Enter your gateway IP address into the field #410. Hit Set button. You should see both Output and Response fields populated with something like this:

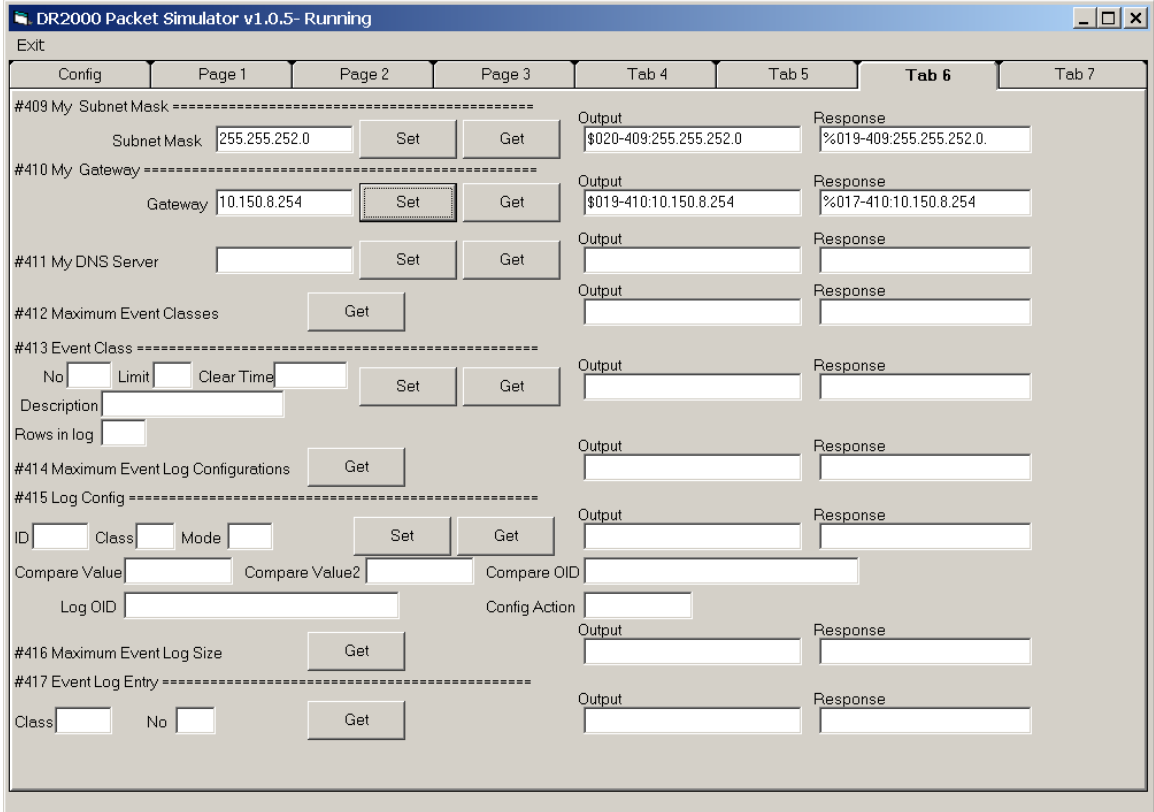

6. Turn off the unit. Disconnect serial cable. Set switch 1 on DIP switch S2 to high. Turn the unit on. Wait about 10-15 seconds and make sure unit starts working properly (the Heart Beat LED should be blinking).

Your unit is ready for operation.